Actiontec 54 Mbps Wireless USB Adapter Installation Guide (for computer's running 32 bit Vista)

The Actiontec 54 Mbps Wireless USB Adapter supports Microsoft's 32-bit Vista operating system, but not 64-bit Vista.

To install the Wireless USB Adapter in a 32-bit Vista system:

- 1. Insert the Installation CD into the DVD/CD-ROM drive of your computer.
- 2. Double-click on the "Computer" icon on your computer's desktop, then, when the "Computer" window appears, right-click on the "DVD/CD-ROM" listing.
- 3. In the menu that appears, select **Explore**.

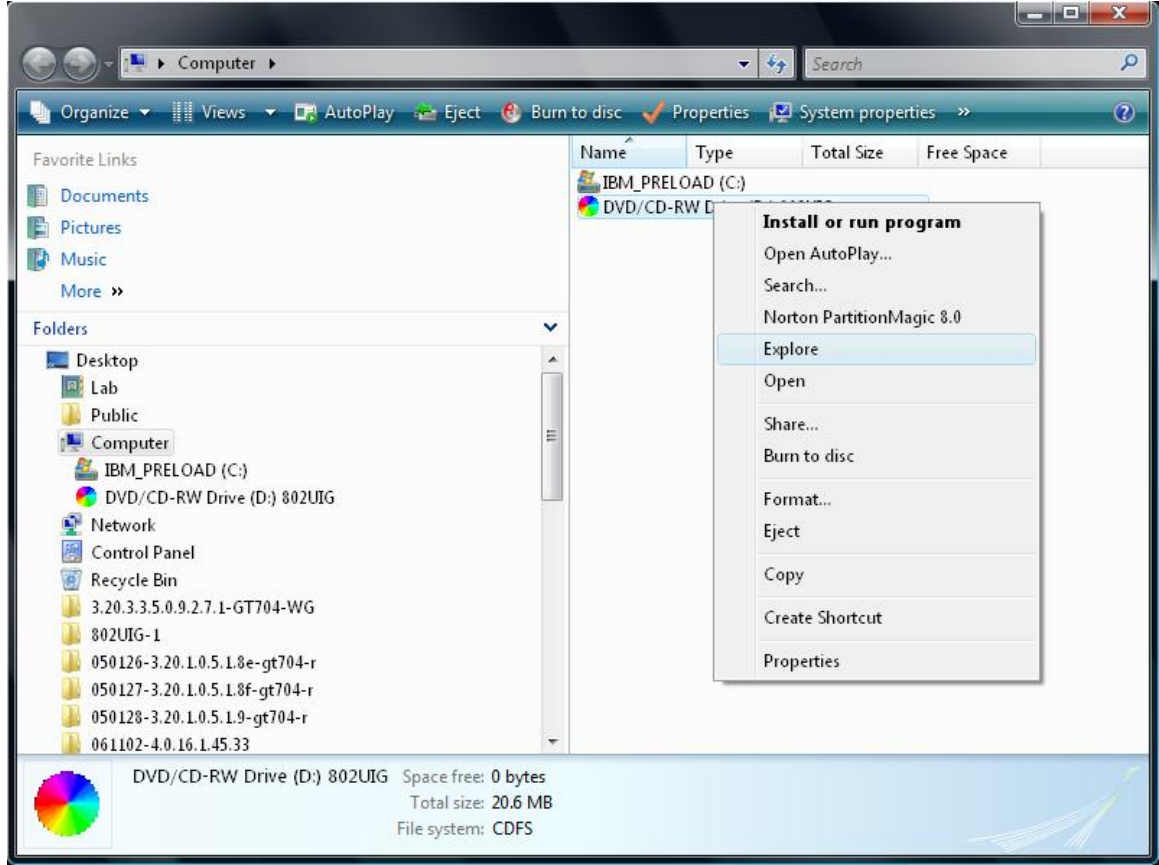

4. In the next window, double-click on the "misc" folder icon to open the folder.

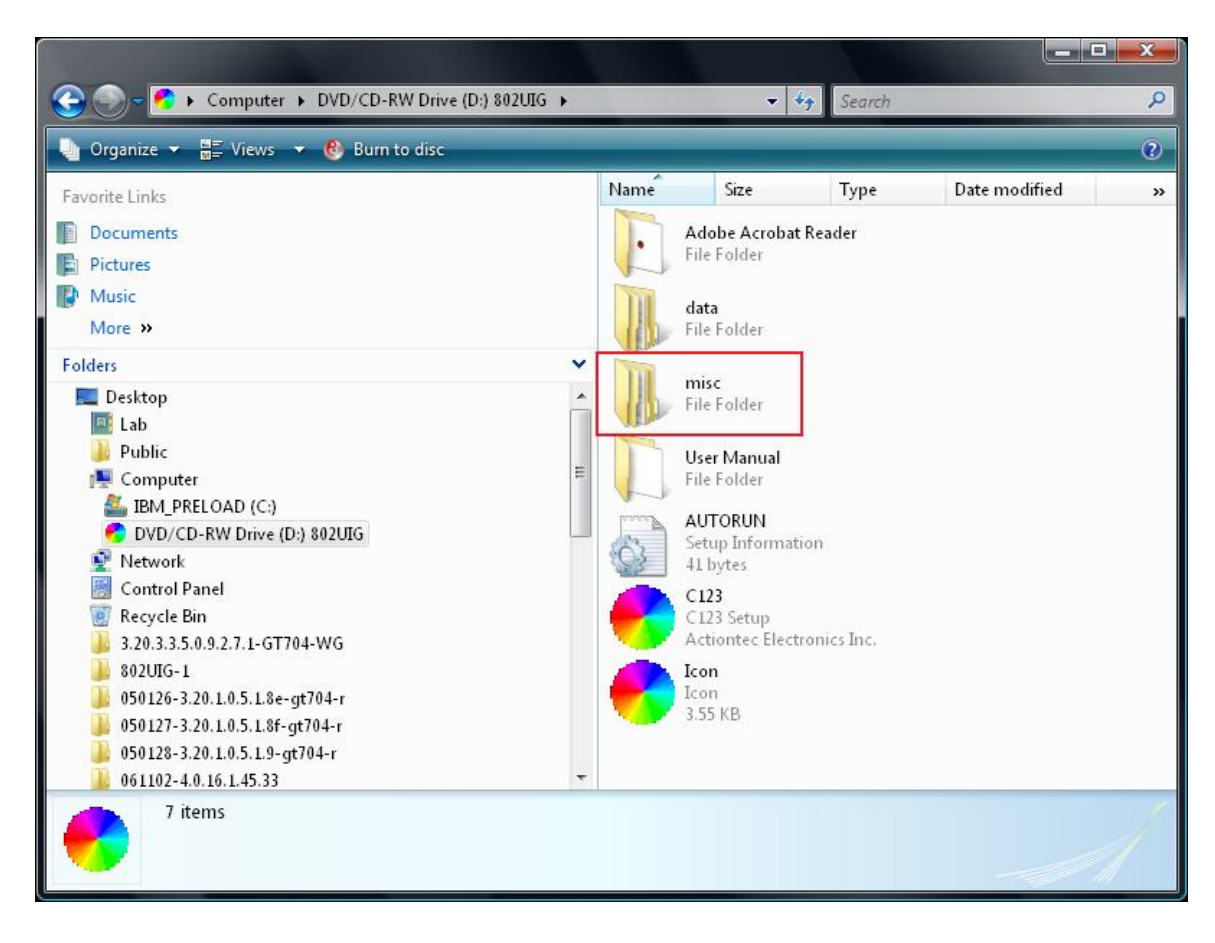

5. Once the "misc" folder is open, double-click on the "support" folder icon.

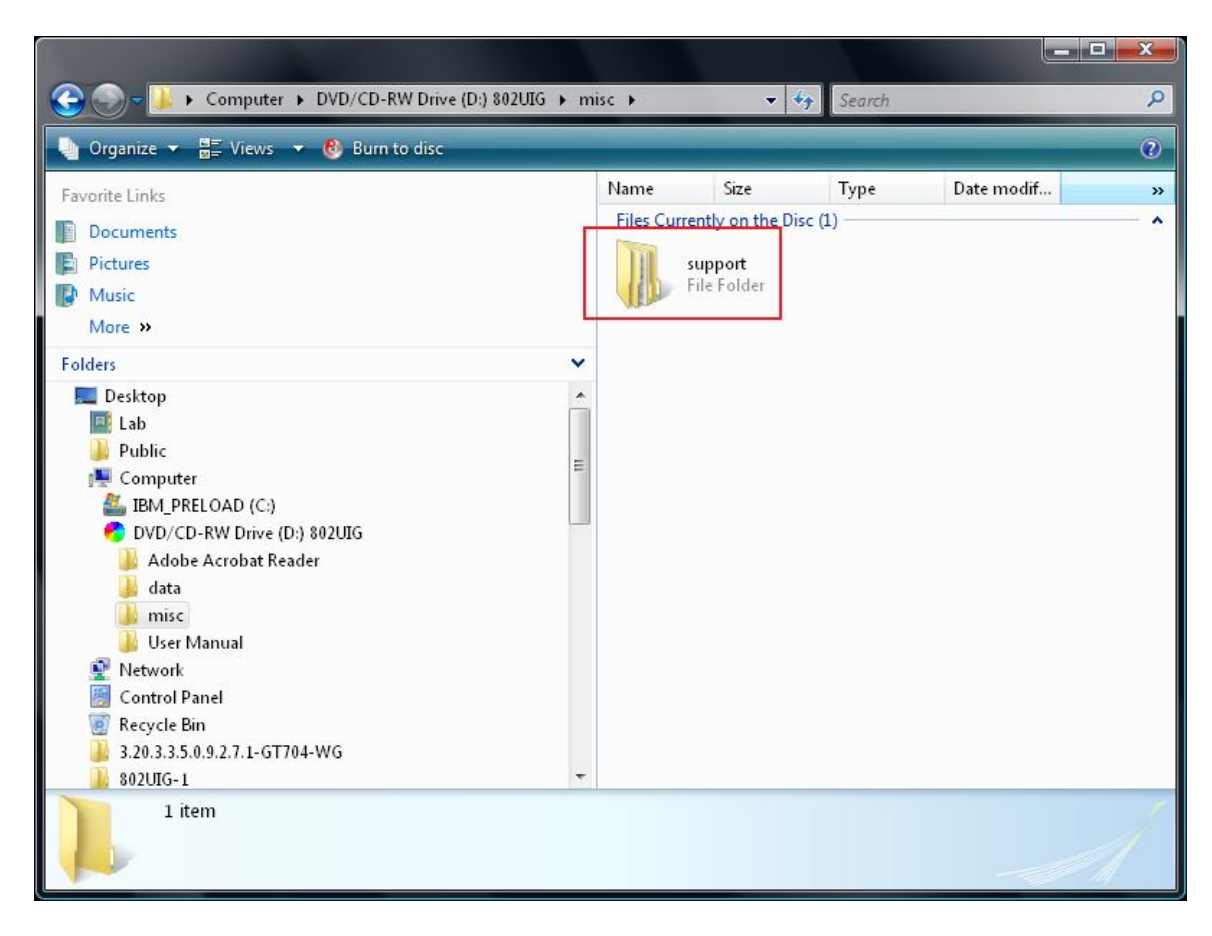

6. Double-click the "802UIG\_rawdrv" folder icon to uncompress its contents.

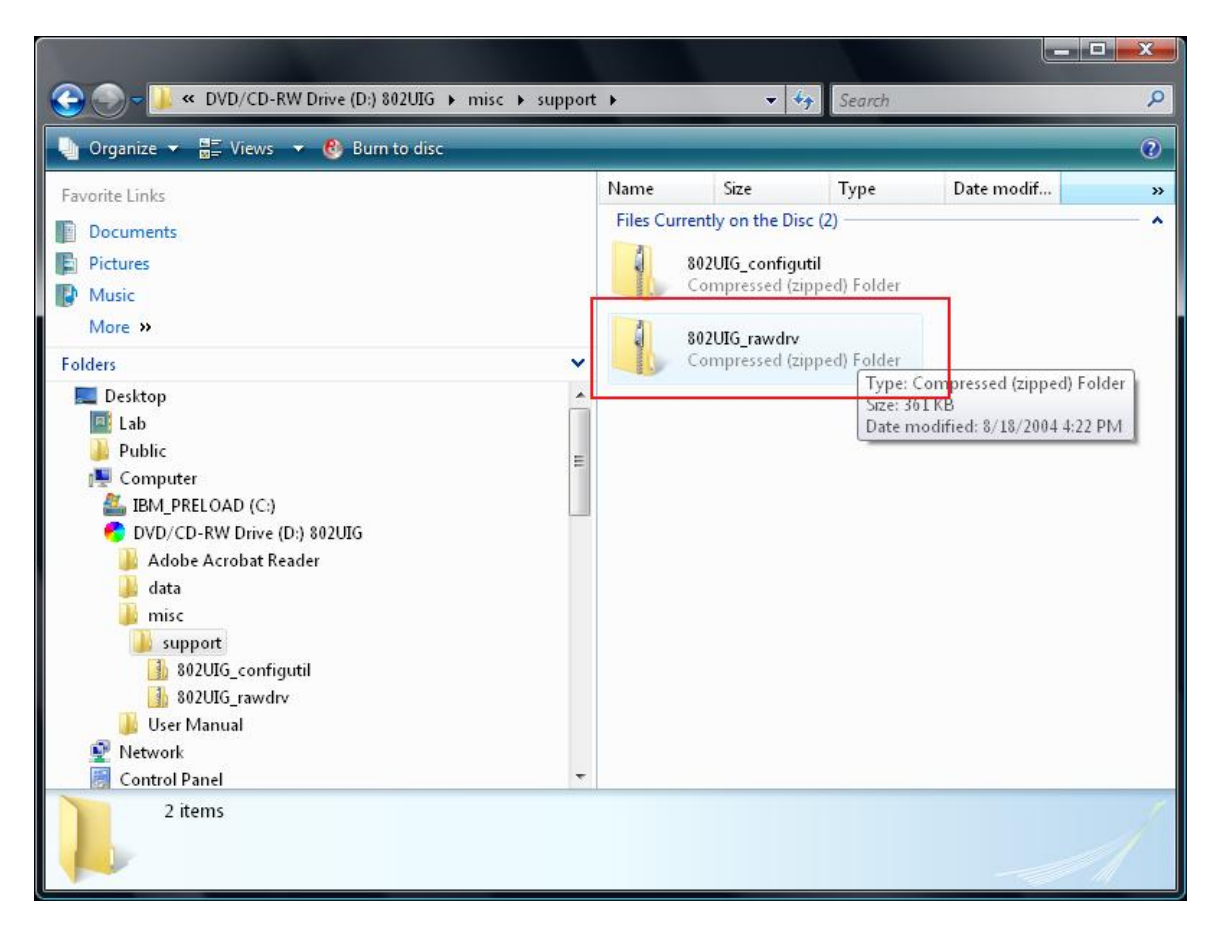

7. Once the file is uncompressed, copy the "2KXP" folder to your computer's desktop.

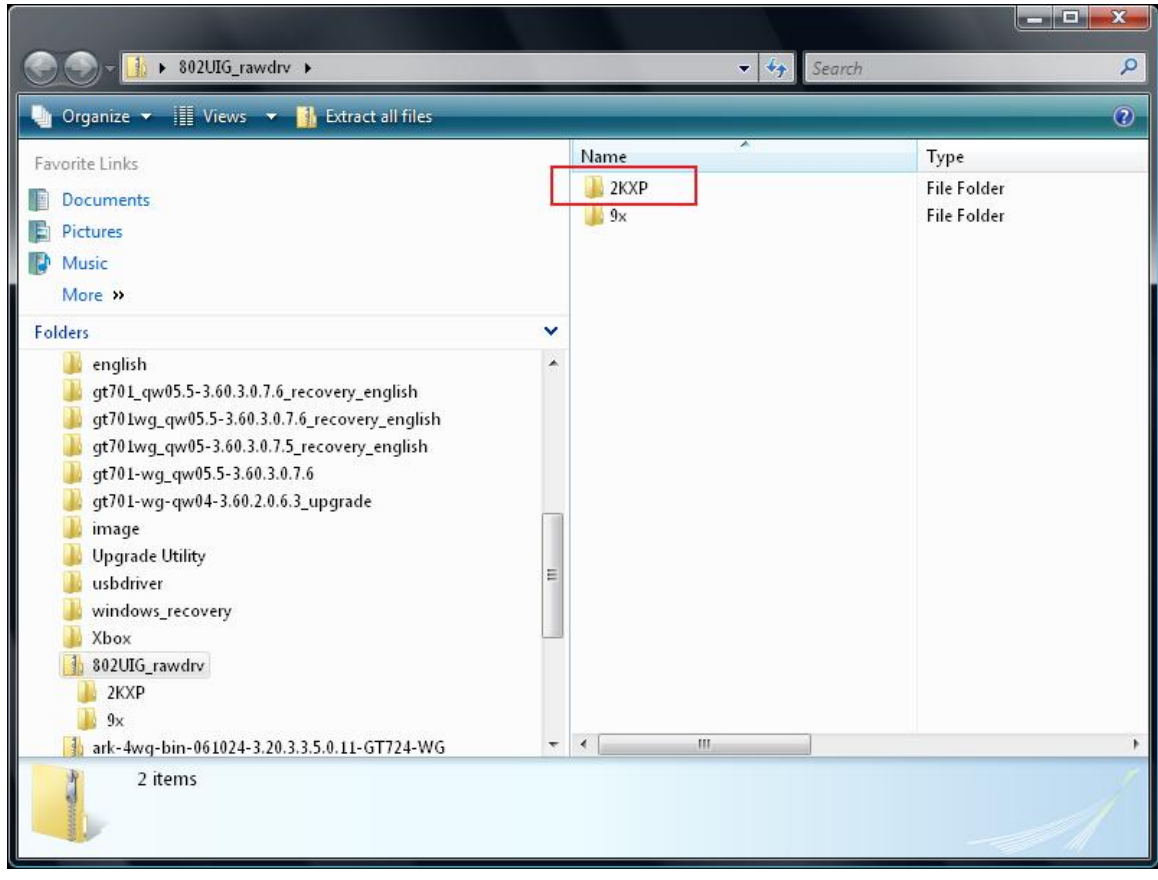

- 8. Connect one end of a USB cable to the Wireless USB Adapter, and the other end to your to a USB port on your computer.
- 9. A "Found New Hardware" window appears. Select "Locate and install driver software (recommended)."

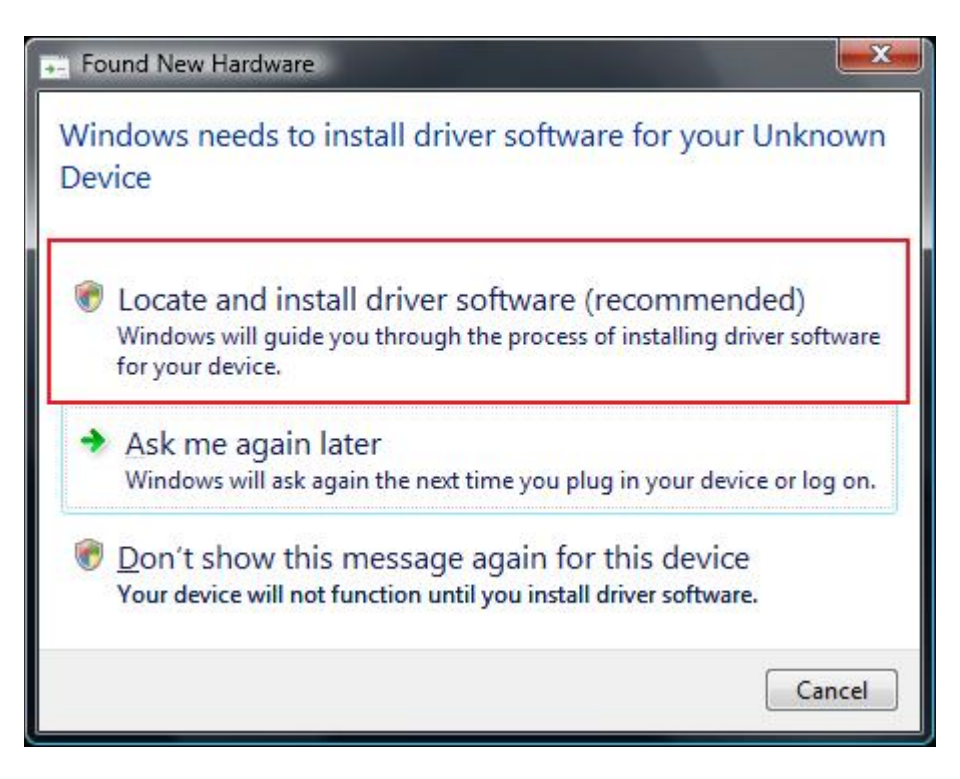

10. When the next "Found New Hardware" window appears, select "Browse my computer for driver software (advanced)."

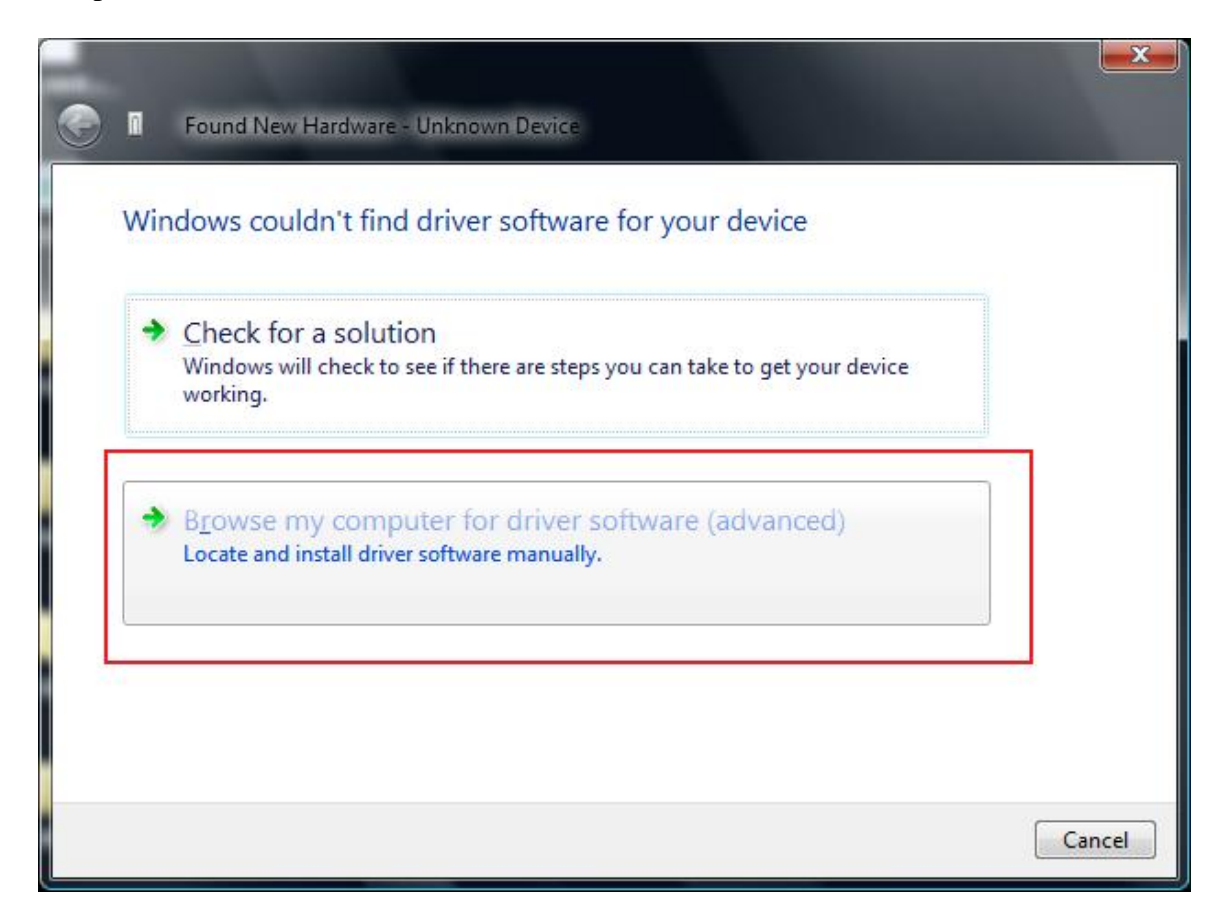

- 11. Another "Found New Hardware" window appears. Click **Browse** and select the "2KXP" folder you copied to your computer's desktop in step 7.
- 12. Click **Next**.

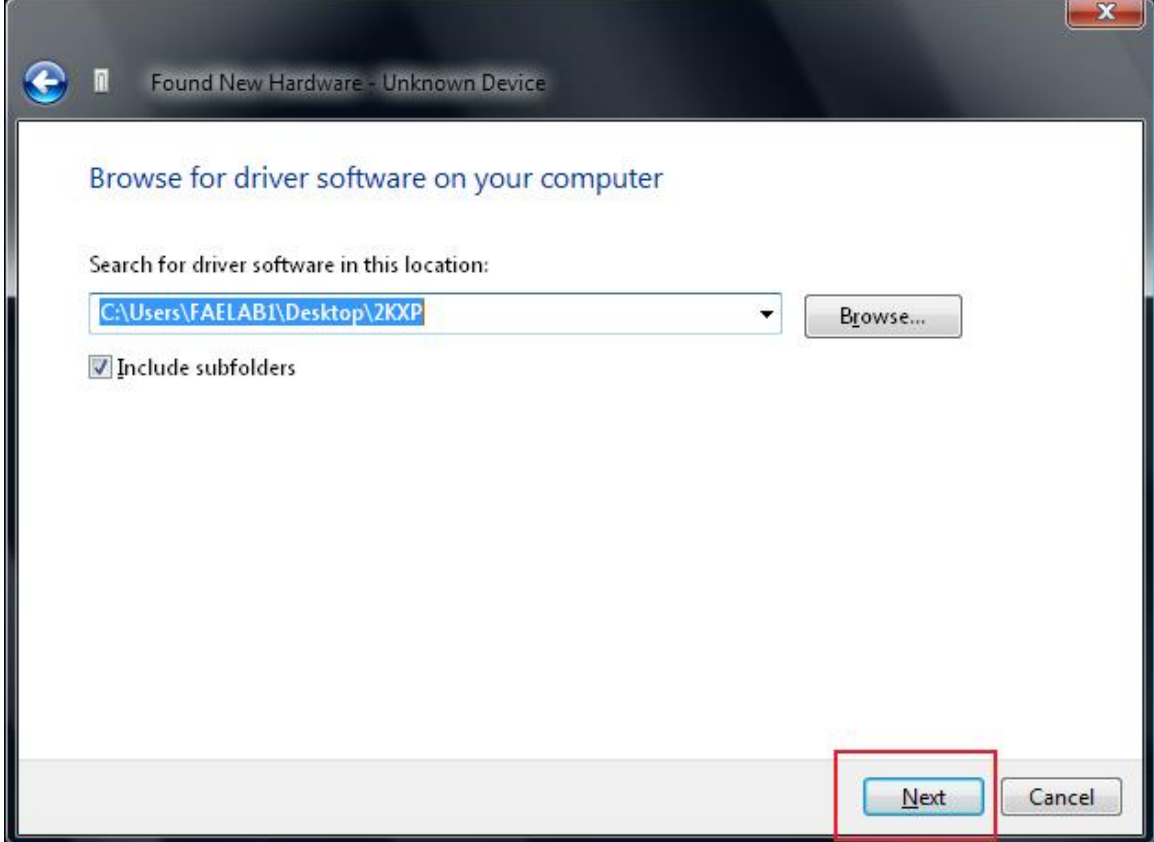

13. Another window appears, displaying the .progress of the installation.

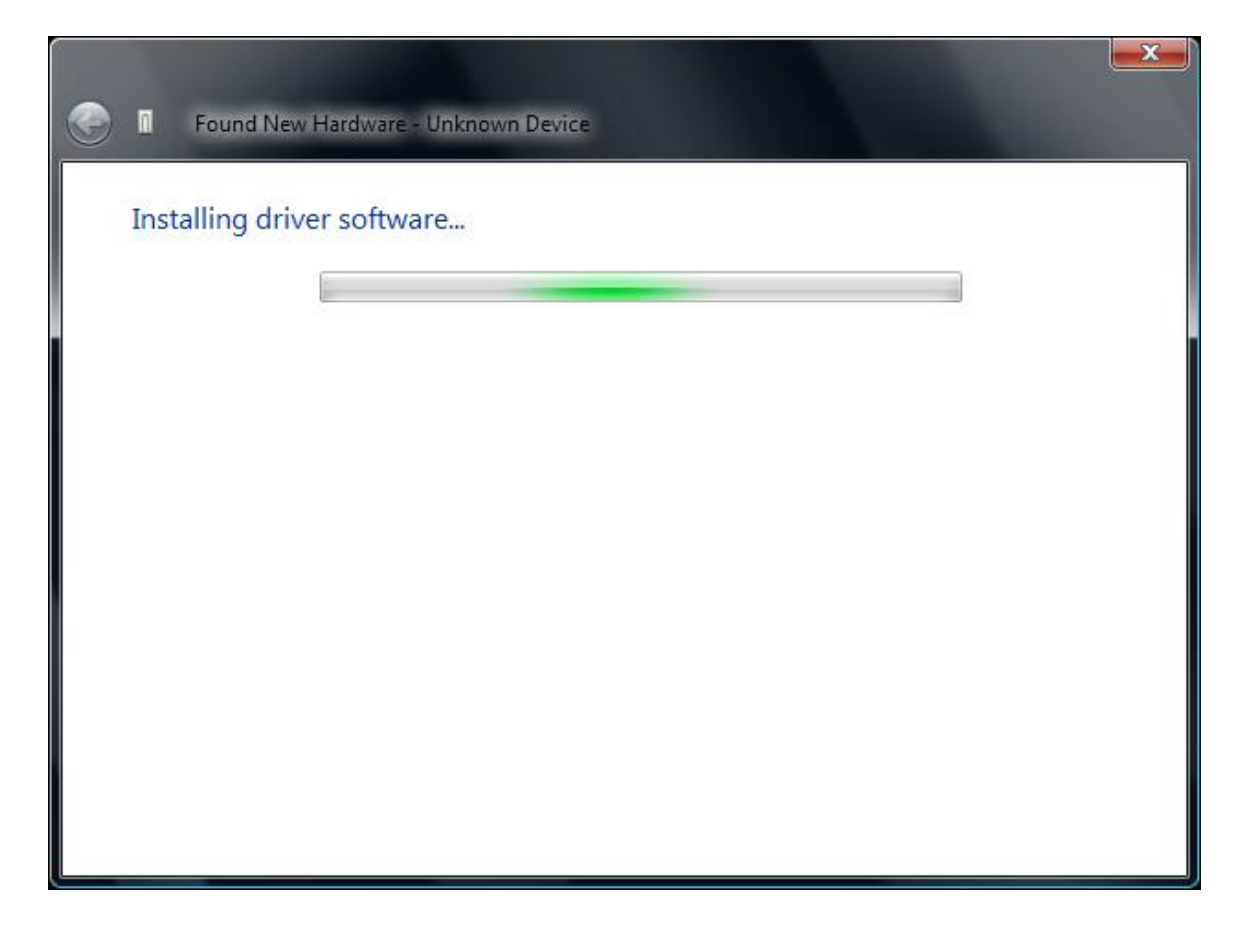

14. Another window appears when the installation is complete.

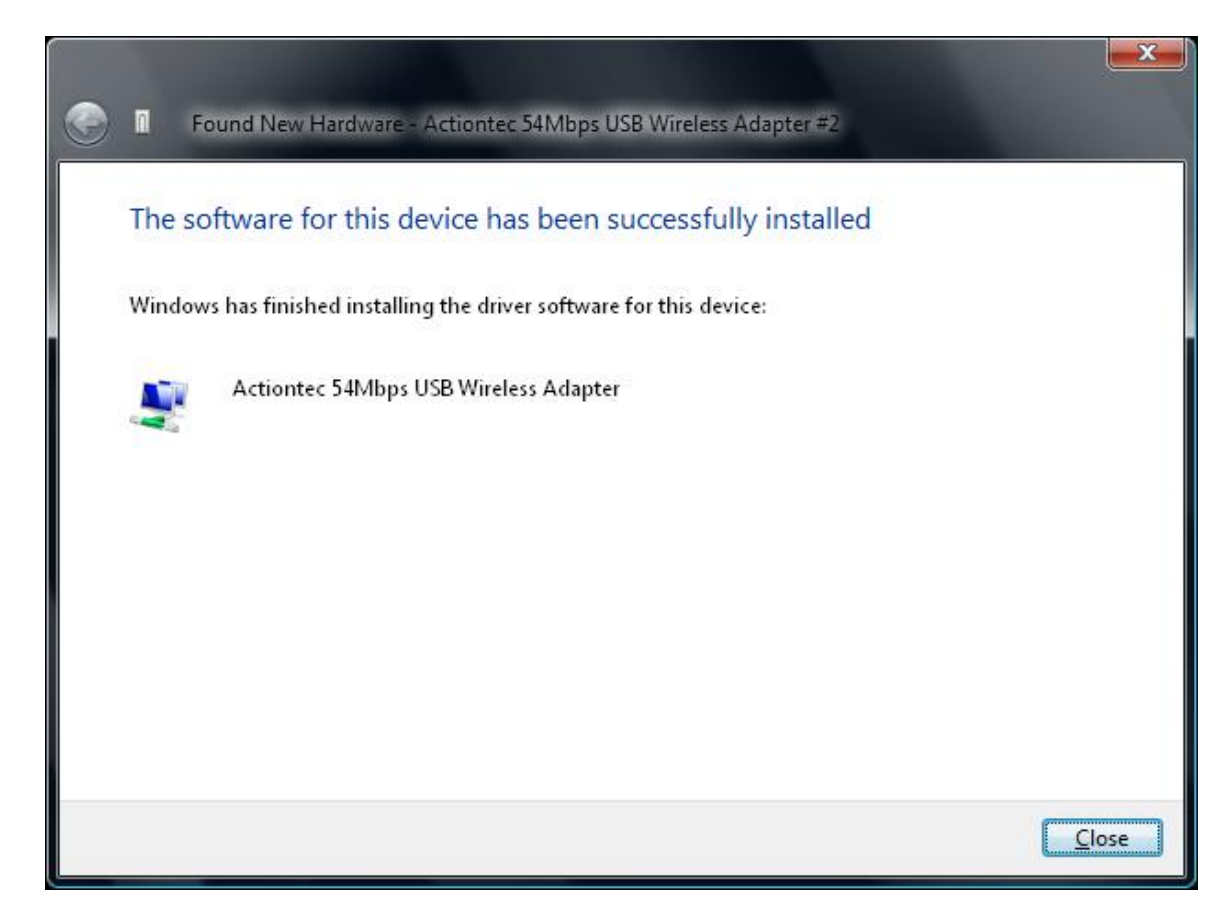

15. A message appears in the lower right hand corner of your computer's desktop.

Click the  $\ddot{\mathbf{r}}$  icon.

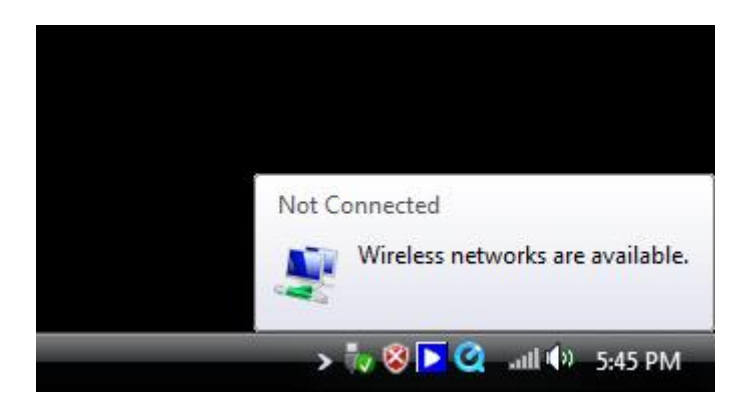

16. When the following menu appears, select "Connect to a network."

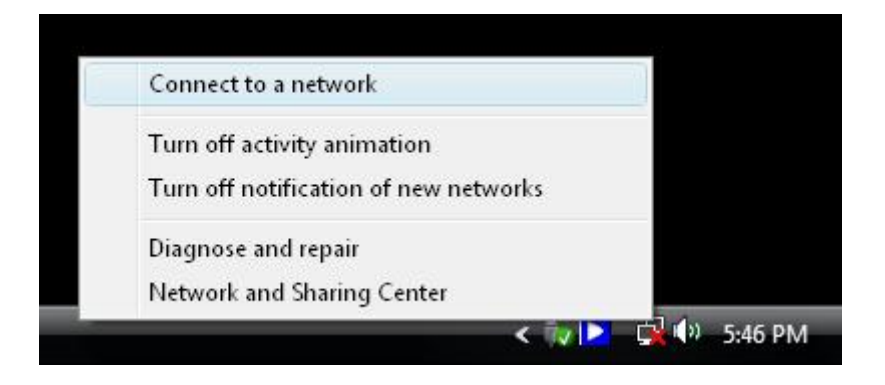

17. A "Connect to a network" window appears, displaying a list of the wireless networks available to your Wireless USB Adapter. Select a wireless network, then click **Connect**.

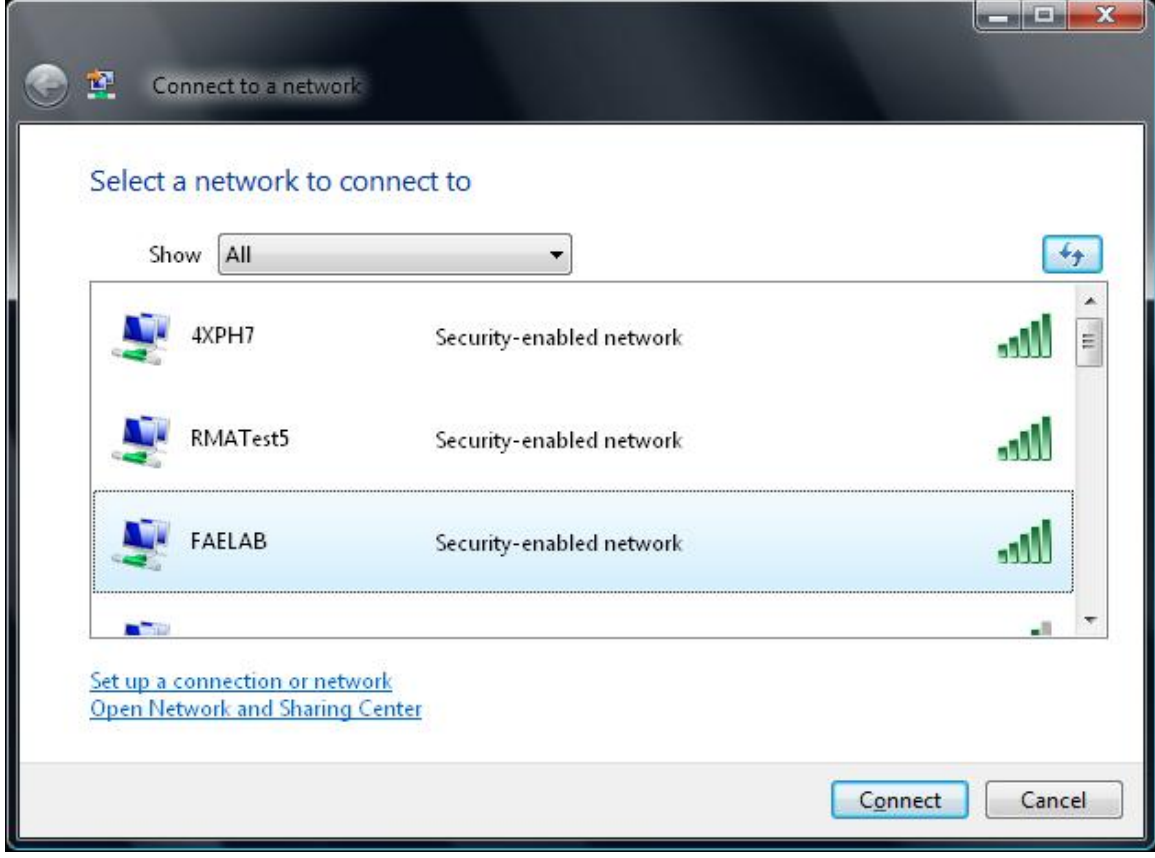

18. The connection process begins.

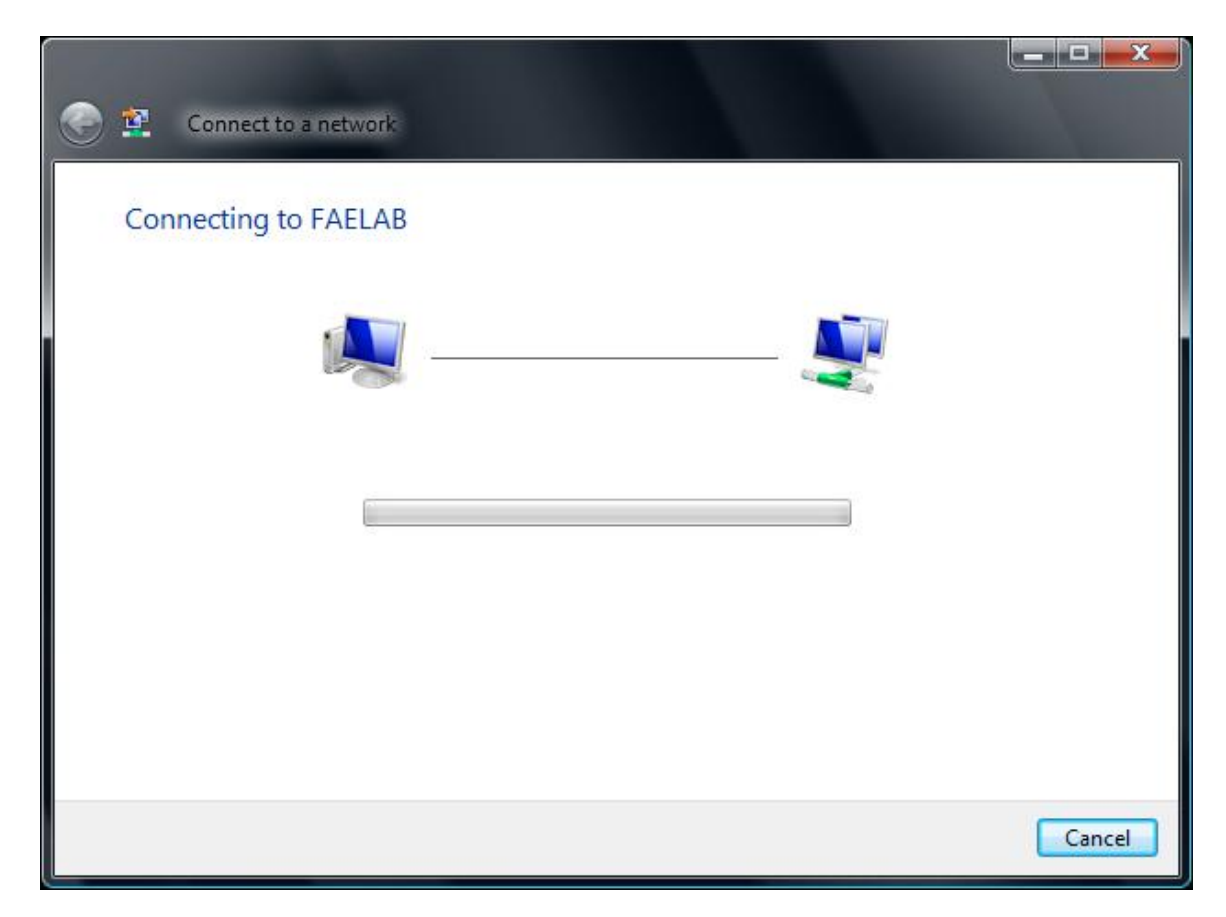

19. If the wireless network uses a security program, the following window appears. Enter the security key or password, then click **Connect**.

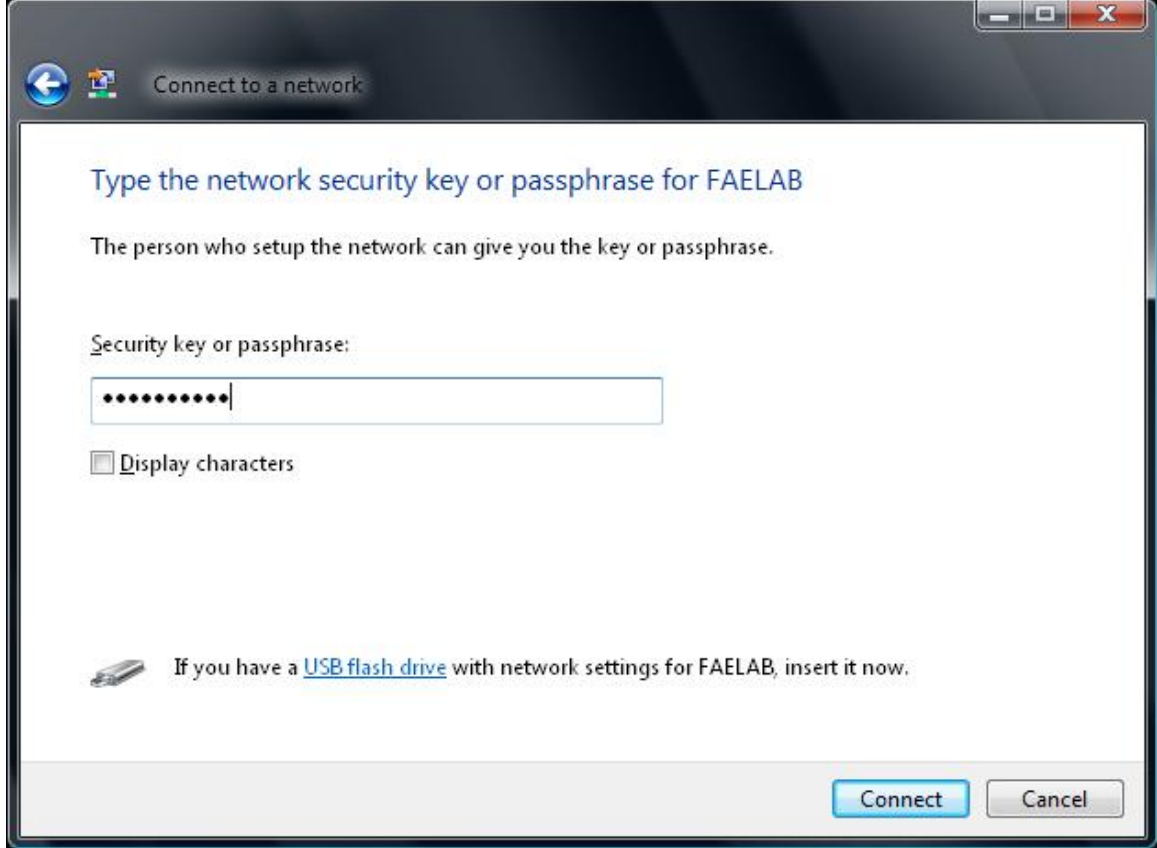

20. The connection process continues.

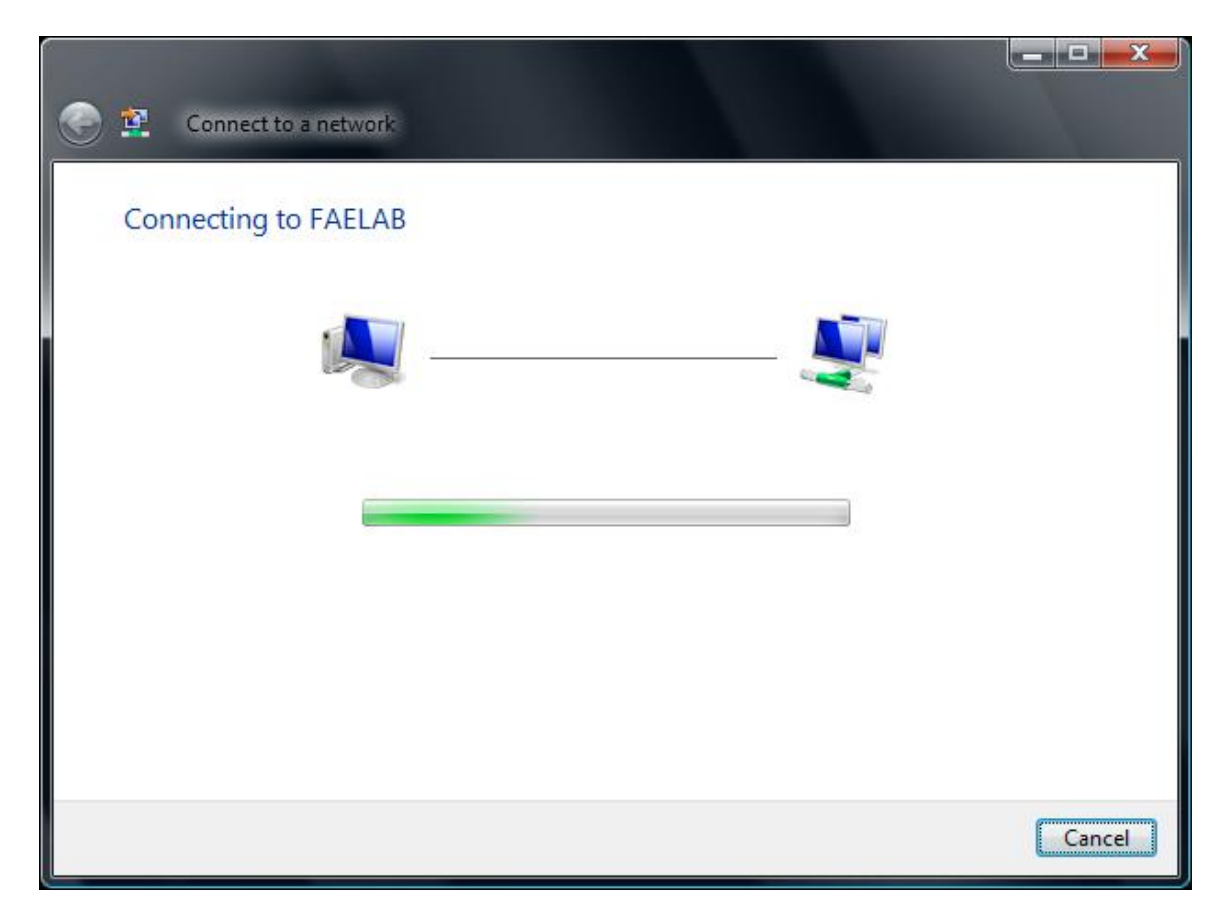

21. When your Wireless USB Adapter has successfully connected to the wireless network, the following window appears. Click **Close**.

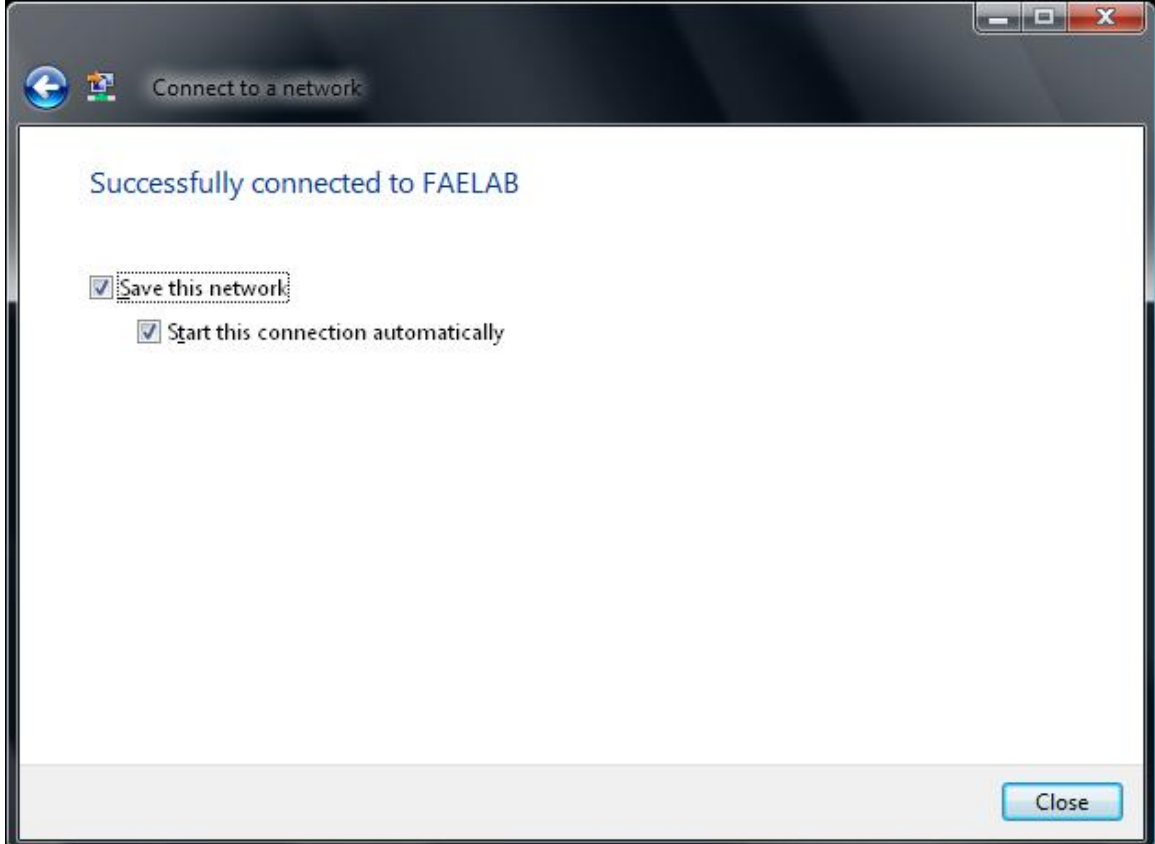

Congratulations! You have successfully installed your Actiontec 54 Mbps Wireless USB Adapter.